#### 1. **Start a Report**

After logging into travelND, click the **New** button then click **Start a Report** to start a new report

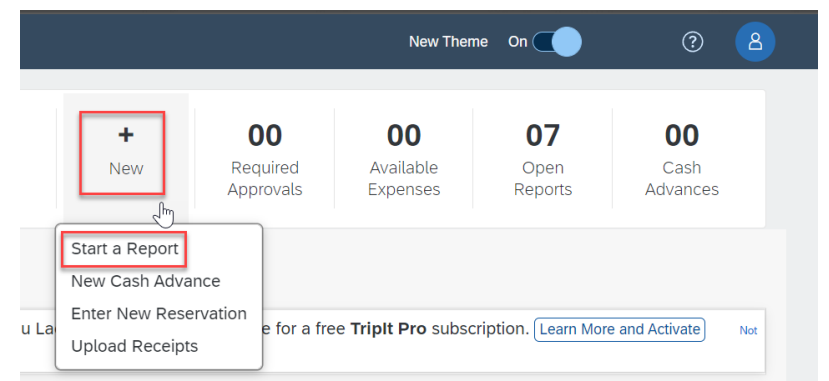

#### 2. **Report Header**

Choose a **Policy**, add a **Report Name** and a **Business Purpose** to your report header. Fields marked with a red asterisk next to the title are required fields.

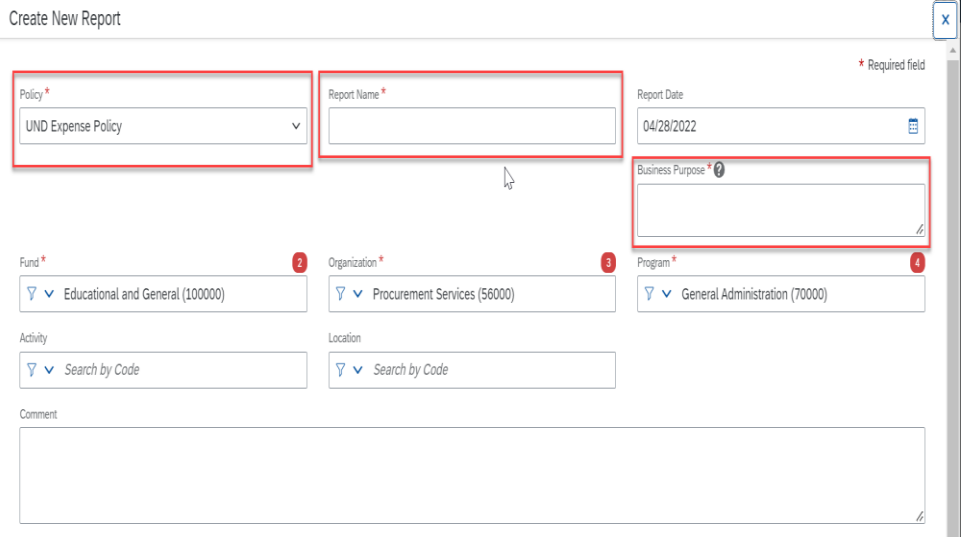

### 3. **Change the FOPAL**

Your default **Fund/Org/Program** is added automatically to the header. If you want to change to another FOP, remove the default and type in the new combination. Enter Activity and Location Codes, if necessary. The Account code is tied to the expense type you choose when creating the expense report.

Click **Create Report** in the lower right corner of the header page, the next screen is your expense report.

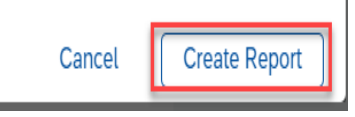

### 4. **Available Expenses**

You may now add the business credit card charges and/or out-of-pocket expenses to your expense report. The company credit card transactions (charges) are automatically imported to travelND and reside under **Available Expenses** on the **Manage Expense** page

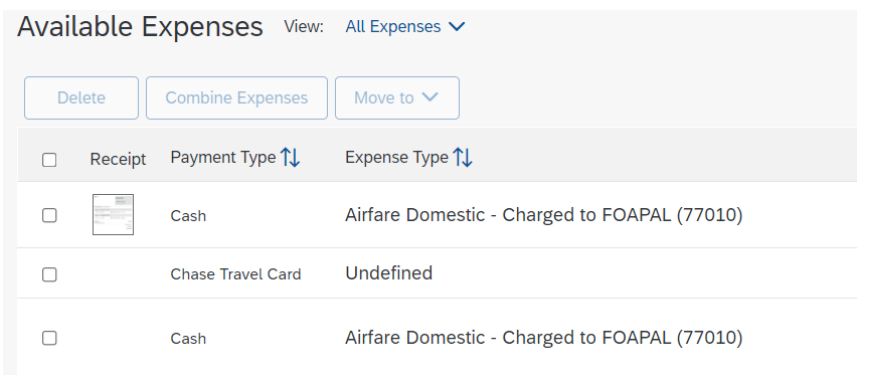

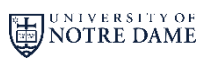

*travelND* 

### 5. **Import Expenses**

From inside the report, click **Add Expense.** This will open a pop up window showing all of the available expenses. **Select** the charges, itineraries or ereceipts to be imported by clicking the box to the left of the expense or trip, **Select Add to Report**.

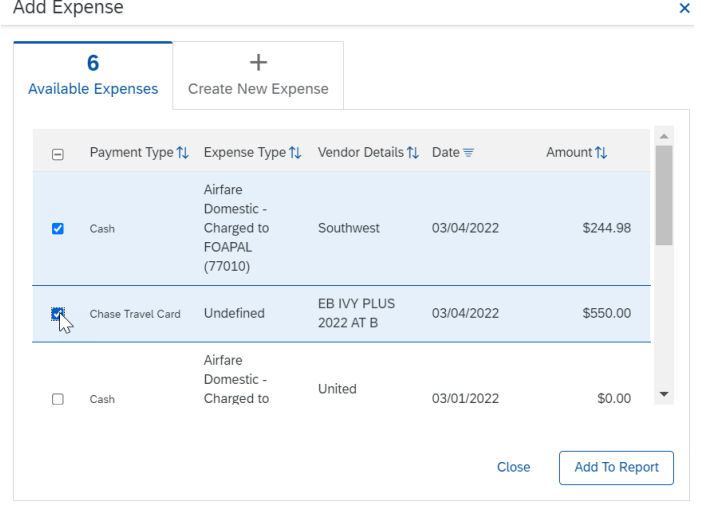

### 6. **Import Expenses (continued)**

As expense lines are added to the report, you may need to complete some required fields for that expense or change, such as add the expense type (account number). Click on the expense line and the details will open in a new page

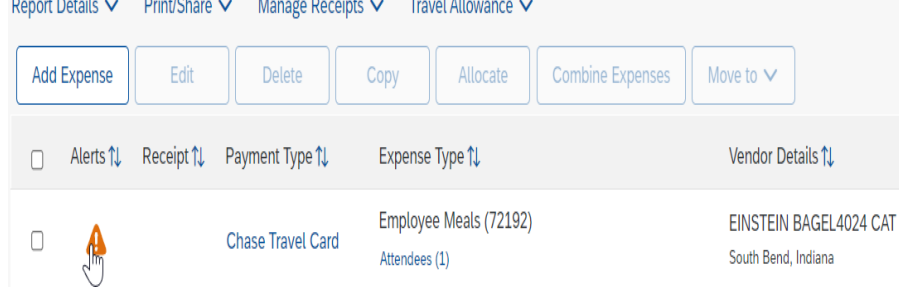

# 7. **Edit the Expense information**

Enter the expense information in the respective fields. **Required** fields are indicated by the red asterisk next to the field name. Use the **Comment** box to explain any necessary details about the expense for your approvers. Receipts can be attached by clicking the large **Upload Receipt Image** button. **Receipts are required for all expenses \$25 and above paid in cash or personal card, and \$75 and above using university cards.** Once a receipt is uploaded, an image will be shown here. When you are done, click **Save Expense**

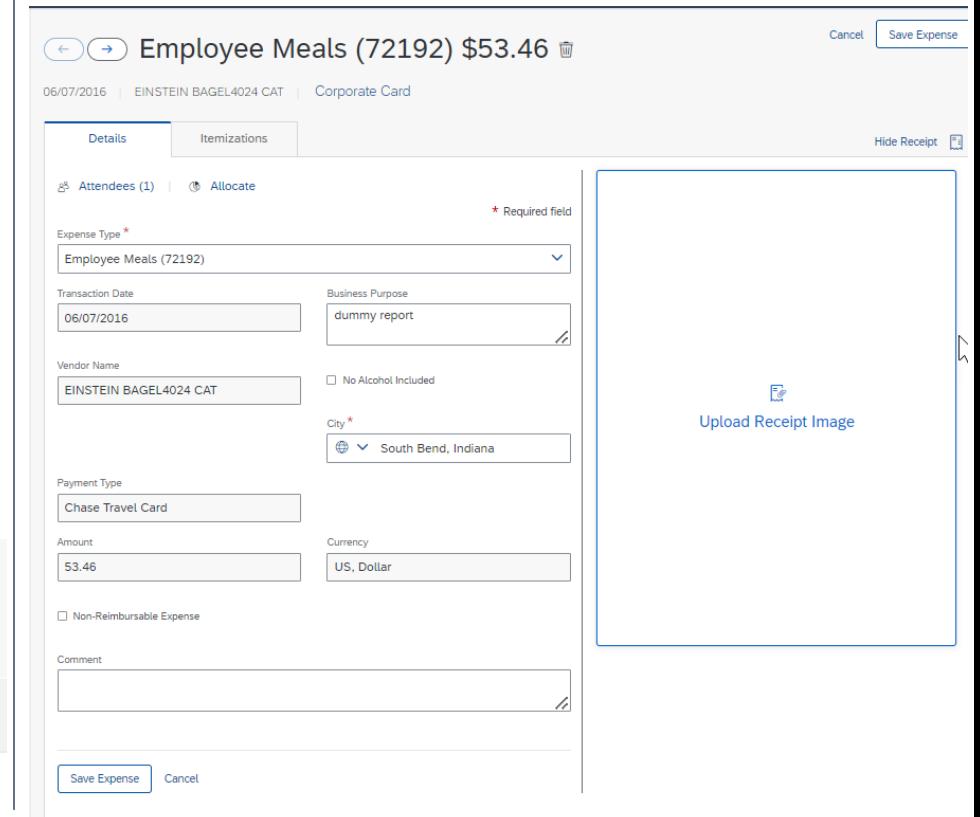

For assistance, call Procurement Service Help Desk at 631-4289 or email at travel@nd.edu *(5/2/2017)* 2

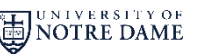

*travelNn* 

### 8. **Add Out of Pocket Expenses**

To enter expenses paid by cash or a personal card, select **Add Expense** in upper left corner to bring up the expense window. Click the tab called **Create New Expense.** Type in the account number or account name in the **Expense Type field** to find the expense type. Select the appropriate expense type (account number) from the list of account numbers.

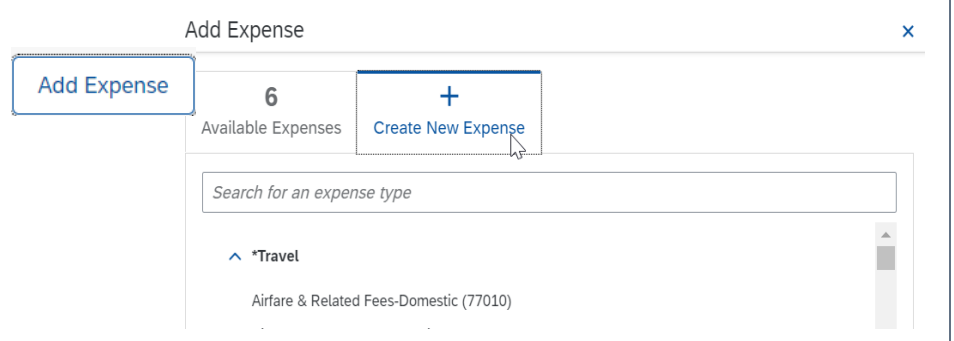

### 9. **Add the Required Information**

Enter the expense information in the respective fields. **Required** fields are indicated by the red asterisk. Use the **Comment** box to explain any necessary details about the expense for your approvers.

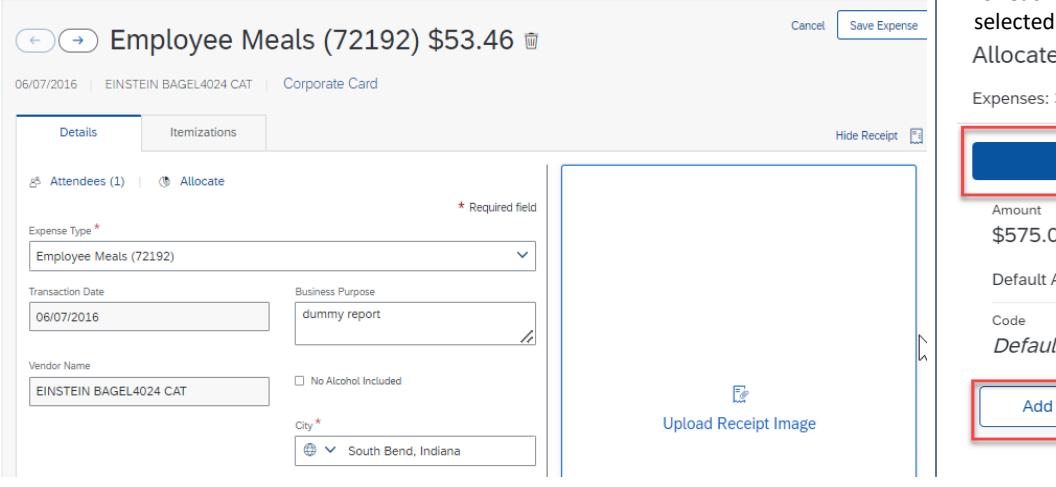

### 10. **Change the FOAPAL or Allocate Expenses**

The Fund/Org/Program can be reviewed at the header by clicking **Report Details** then clicking **Allocation Summary** to see how expenses are allocated. To add an allocation, select all expenses you want to allocate Click **Allocate**. You can also allocate expenses at the line level (change or split FOAPAL's) – open the expense, click on **Allocations** from the **Details Menu** on the expense.

*travelNn* 

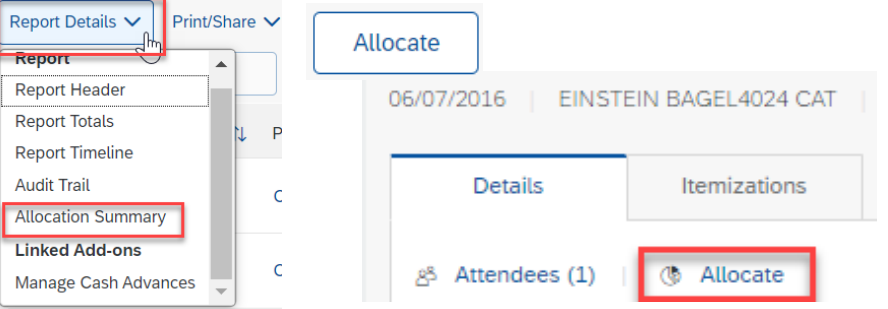

Change default FOPAL to new FOPAL. To split a FOAPAL, from the **Allocate** menu, select either **Percentage** or **Amount**. Click add, then enter the percentage or amount. Click in the field under the fund column heading, and then select the appropriate fund. Do the same for organization and program. Activity and location are optional. To add another FOP, click **Add** again, then select the appropriate FOP for each new allocation. The allocations will need to add up to the total expense(s) selected. **Save** the changes.

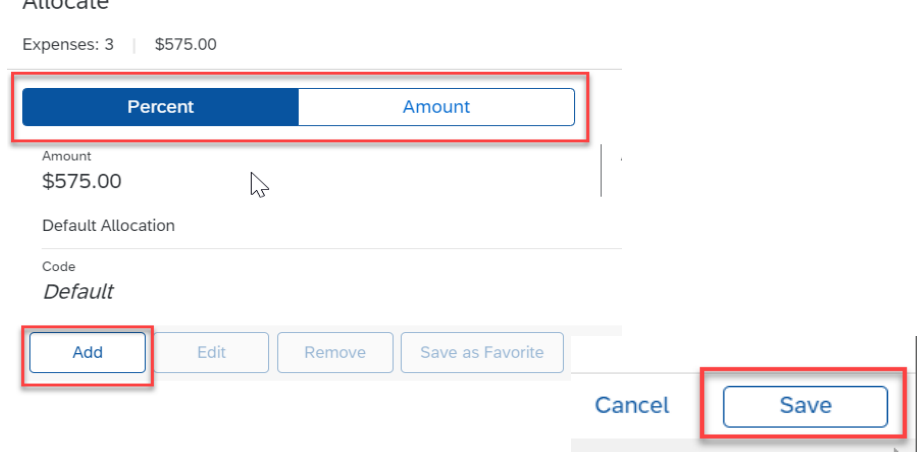

Since you have a default approver set in your profile, when you submit your report, the report will go to that approver. To view your default approver, under the **Report Details** drop-down, click on **Report Timeline.** From the new window, click **Edit** to update the

approver

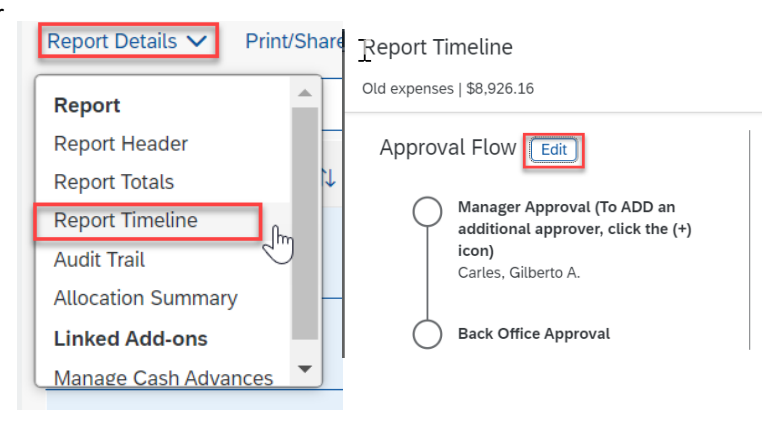

In the window that pops up, you can change the approver listed. If you need more people to approve the report, choose **Add Step** to add additional approvers. The Back Office Approval is to indicate who in Accounts Payable/Compliance is reviewing the report.

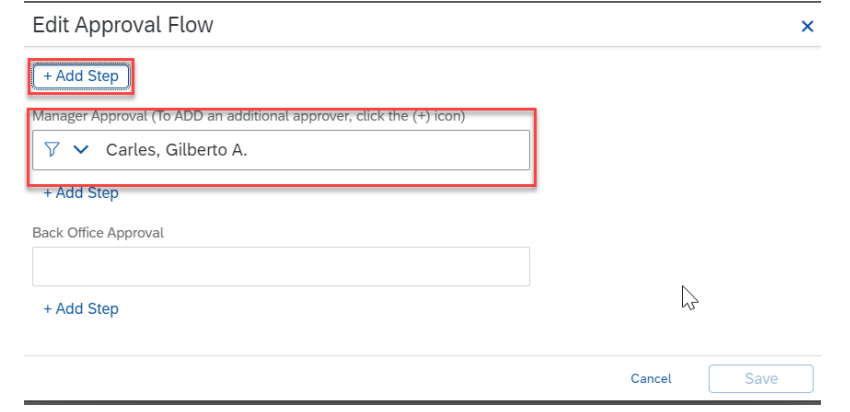

# <sup>11</sup>. Expense Report Approvers <sup>14</sup>. **Submit your Expense Report**

From the **Print/Share** menu, select **UND Detail Report** to review your report and/or print the report. After reviewing click **Submit Report** in the upper right corner of the report.

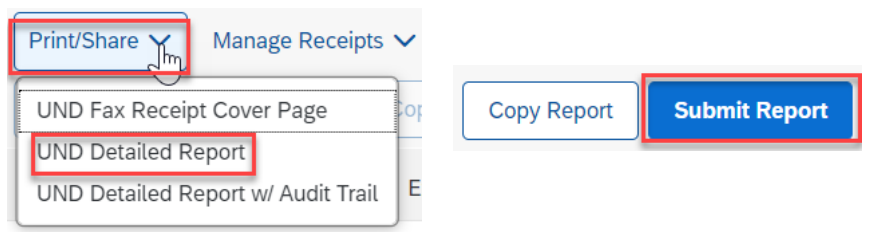

# 15. **Exceptions and Alerts**

*TravelND has some built-in reminders and messages that alert the user if more information is needed in the expense report.*

If the message appears with a yellow  $\triangle$  exception icon, the message is alerting you that additional information **MIGHT** be required for the report to be complete. These exceptions are informational and the system will allow the report to be submitted if they are present.

If the message appears with a red  $\bullet$  exception icon, the system will not allow the expense report to be submitted. The exception must be corrected before submission.

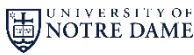

*travelNn*